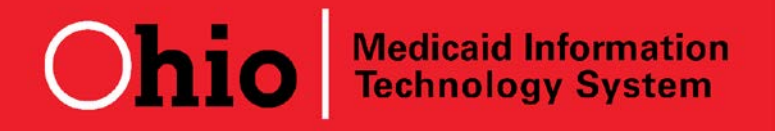

**Days Until July 1, 2012 Go-Live: 65**

**Subject: Behavioral Health Provider Integration Release Date: April 27, 2012**

# **MITS BITS REMINDERS**

# **IS MY AGENCY ON TARGET FOR THE TRANSITION TO MITS?**

## **Have you determined the method of Medicaid claims submission to MITS for your agency?**

## *There are three ways to submit Medicaid claims to MITS:*

- 1. Apply and be tested as an ODJFS certified trading partner capable of using the HIPAA standard 837P/835 electronic data interchange (EDI) transaction set.
- 2. Contract your agency's EDI transmissions to an organization certified by ODJFS as a trading partner.
- 3. Use the MITS Medicaid provider portal to manually enter claims.

If your agency wants to become an ODJFS certified trading partner, you should **IMMEDIATELY**  begin the registration process with ODJFS. Step by step instructions are found on page 2 of the ODJFS **Electronic Data Interchange Trading Partner Information Guide.** Complete and submit the Medicaid Trading Partner Profile Form (JFS 01957) **AND** complete and submit two (2) copies of the ODJFS trading partner agreement. The updated companion guidelines are available at [http://jfs.ohio.gov/OHP/5010.stm.](http://jfs.ohio.gov/OHP/5010.stm)

# **Have you registered in OAKS or updated your existing registration?**

### *If you have not already done so, follow the instructions below:*

- 1. Access the Ohio Shared Services website: [http://ohiosharedservices.ohio.gov/Vendors.aspx?Page=2.](http://ohiosharedservices.ohio.gov/Vendors.aspx?Page=2)
- 2. Download the OBM form 4310 EFT form, **Authorization Agreement for Direct Deposit of EFT Payments.**
- 3. Complete the form. Be sure to **include ALL Medicaid provider numbers** associated with the same bank account.
- 4. Submit the completed form to Ohio Shared Services following the instructions on the form.

If you are unsure whether your agency's information is entered in OAKS or have questions about the form, contact OBM Shared Services by phone at **1-877-644-6771** or **614-338-4781** OR by **E-mail** to [vendor@ohio.gov.](mailto:vendor@ohio.gov)

## **Have you signed up for MITS training and reviewed written training materials?**

Many educational materials already exist regarding MITS and are posted to the ODJFS MITS Provider Training Website. The MITS Provider Training page has eight (8) distinct sections by topic area. In addition, Ohio Medicaid, in partnership with Hewlett-Packard (HP), will offer training sessions from May 30 – June 21, 2012 to assist Medicaid behavioral health providers in making the transition to directly submitting Medicaid claims to MITS. To attend a Webinar please click on the following link and follow the instructions on the home page:

### [http://www.seeuthere.com/MITS\\_BH\\_Registration.](http://www.seeuthere.com/MITS_BH_Registration)

Additional information on the webinar training can be found in the April 13, 2012 edition of MITS BITS. All MITS BITS communications are located at:

[http://mentalhealth.ohio.gov/what-we-do/protect-and-monitor/macsis/macsis-mits-claims](http://mentalhealth.ohio.gov/what-we-do/protect-and-monitor/macsis/macsis-mits-claims-processing.shtml)[processing.shtml](http://mentalhealth.ohio.gov/what-we-do/protect-and-monitor/macsis/macsis-mits-claims-processing.shtml)

#### **Have you submitted your trading partner test file to the MITS test environment?**

Initial trading partner testing can begin for any given trading partner as soon as it has completed the trading partner agreement and been assigned a trading partner identification number.

The actual MITS coding and configuration changes to support the behavioral health integration project will not be in the testing environment until  $5/14/2012$ ; consequently, those who test early may receive a large number of denials on the U277 and 835 transactions. Please note that this testing environment is only used to test the EDI process and do not be alarmed by the outcome of adjudication. Providers should start testing as soon as possible.